## **Document Submission Portal Instructions**

Step 1: Access the Portal by clicking this link: Document Submission Portal

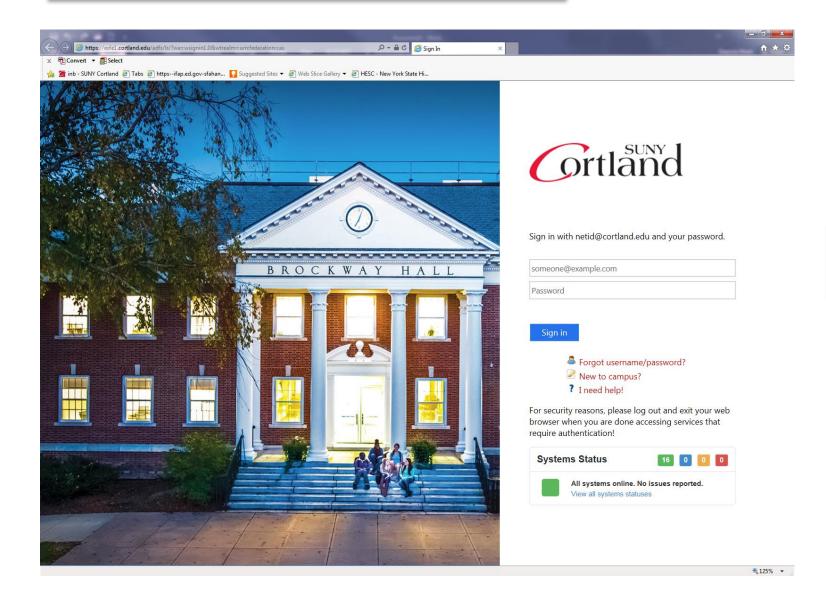

**Step 2:** Login with your MyRedDragon username and password.

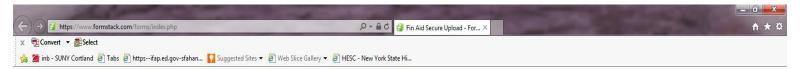

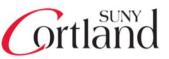

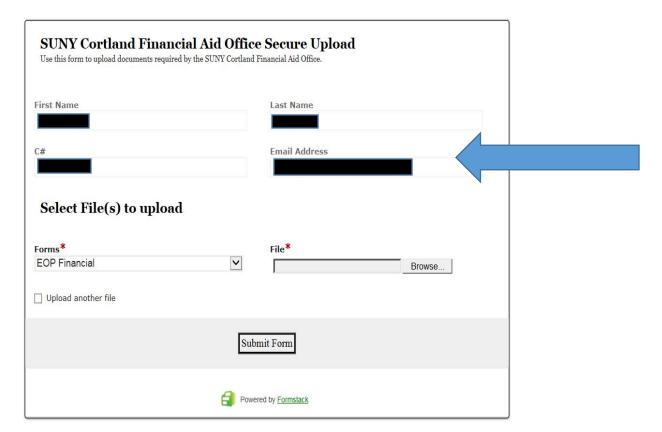

**Step 3:** Your student information is already pre-loaded into the form.

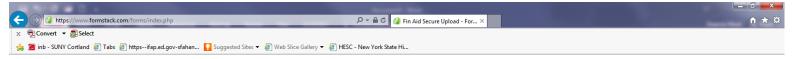

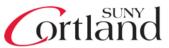

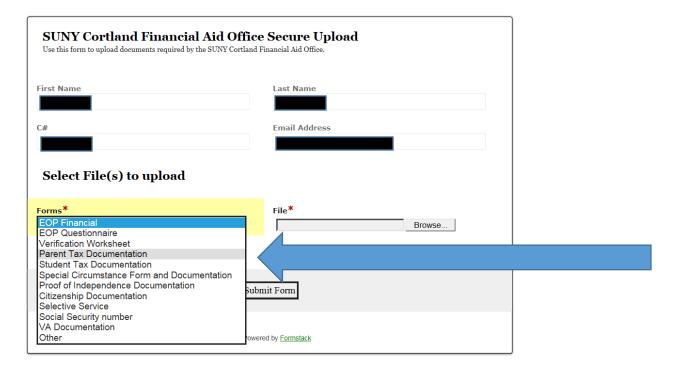

**Step 4:** Select the type of form you are submitting by selecting one of the options from the drop down menu under "Forms".

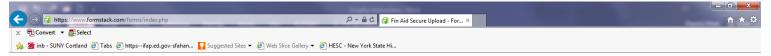

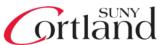

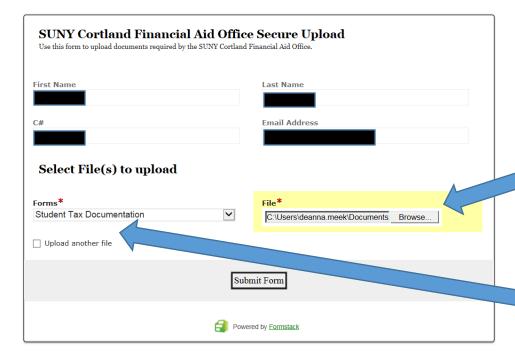

**Step 5:** Click "Browse" to select the file from your computer that you want to upload.

\*Please upload your document as one file, instead of uploading each page of the document as multiple separate files.\*

If you wish to upload another file, check the "Upload another file" checkbox and repeat Step #4-5 above.

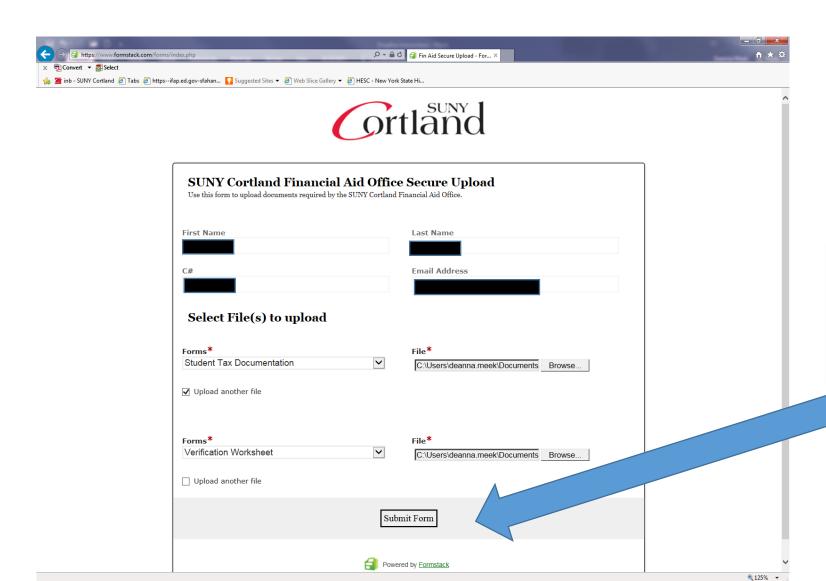

**Step 6:** When you have selected all the files from your computer that you wish to upload, click the "Submit Form" button at the bottom of the page.

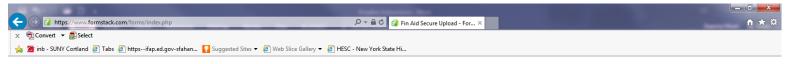

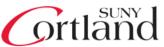

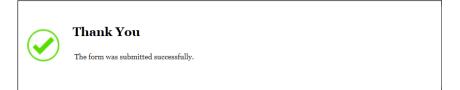

Step 7: After clicking the "Submit Form' button, you will receive a confirmation message on the next page stating "The form was submitted successfully".

If you submitted multiple forms, you will receive the same confirmation message.

You will also receive an e-mail confirmation within 30 minutes of your form(s) submission.